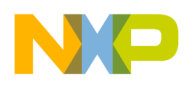

**Freescale Semiconductor Document Number: AN4338** Application Note **Rev. 1.0, 12/2011** 

# **Windows 7: Using USB TAP on a Classic CodeWarrior Installation (MGT V9.2 – DSC V8.3)**

*Technical Information & Commercial Support Freescale Semiconductor, Inc. Austin, TX* 

Certain classic CodeWarrior tools do not support the USB TAP run control interface when the host computer is running the Windows 7 64-bit operating system. This application note explains how to configure the USB TAP run control interface on Windows 7 64-bit for those using CodeWarrior development tools based on the Classic IDE rather than the Eclipse IDE. This workaround was tested on Windows 7 64 bit for CodeWarrior DSC V8.3 and CodeWarrior for MobileGT V9.2. The archive AN4338SW.zip is required to complete the configuration.

#### **[Contents](#page-1-0)**

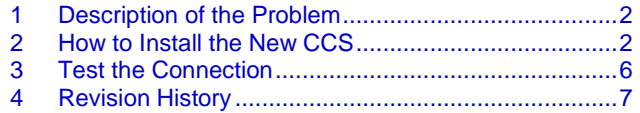

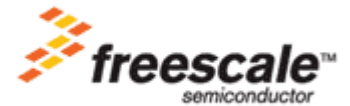

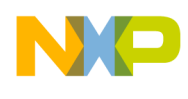

# <span id="page-1-0"></span>**1 Description of the Problem**

Communications between the CodeWarrior debugger and the target board are handled by a command converter server (CCS) software module. When a CodeWarrior project starts a debug session, the IDE automatically launches the CCS module to establish communications between the debugger on the host computer and the target board. As its name implies, the CCS then manages debugger command and response transactions between the debugger and the target hardware. An icon in the Windows status bar indicates that the CCS is running [\(Figure 1\)](#page-1-2).

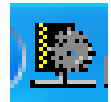

**Figure 1. The Status Bar icon that appears when CCS is active.**

<span id="page-1-2"></span>Unfortunately, the Classic CodeWarrior IDE and ancillary tools such as the CCS were designed for Windows XP/Windows Vista 32-bit only and do not support Windows 7.

### **NOTE**

The Eclipse-based CodeWarrior tools support Windows 7 32-bit and Windows 7 64-bit. The CCS installed with these versions includes the latest Windows 7-compatible drivers and therefore supports the USB TAP properly.

This application note explains how to substitute a Windows 7-compatible CCS into either the CodeWarrior for DSC56800E v8.3 or the CodeWarrior for MobileGT V9.2 installations.

# <span id="page-1-1"></span>**2 How to Install the New CCS**

At a high level the process is simple. You install the CodeWarrior tools, and then replace the CCS executable with a Windows-7 compatible version. This process is described in the sections that follow.

### **2.1 Install CodeWarrior for DSC56800E v8.3 and/or CodeWarrior for MobileGT V9.2**

The official release versions of these CodeWarrior tools must be installed.

### **2.1.1 DSC v8.3 Installation**

If you are only working with the Mobile GT V9.2 tools, skip to **Section 2.1.2**

1. Install the CodeWarrior tools on a Windows 7 64-bit system.

At the end of installation, three or four error messages appear regarding a problem installing the USB drivers. Ignore these errors.

2. Launch the CodeWarrior IDE, create a project, and build it.

The project should build without errors.

#### **Windows 7: Using USB TAP on a Classic CodeWarrior installation, Rev. 1.0**

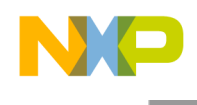

3. Launch the debugger.

A USB Open Failure error message appears.

- 4. Open the CCS tool by right-clicking on its icon in the status bar.
- A CCS console window appears [\(Figure 2\)](#page-2-0).

| CodeWarrior Connection Server                                              |  |
|----------------------------------------------------------------------------|--|
| File Edit Interp Prefs History Help                                        |  |
| CCS: tarm11.tcl is sourced into [::arm11] namespace                        |  |
| CCS: tmpc7448.tcl is sourced into [::mpc7448] namespace                    |  |
| CCS: tcoldfire.tcl is sourced into [::coldfire] namespace                  |  |
| CCS: tmpc8641.tcl is sourced into [::mpc8641] namespace                    |  |
| CCS: tsdma.tcl is sourced into [::sdma] namespace                          |  |
| CCS: tmxc sdma filter.tcl is sourced into [:: mxc sdma filter] namespace   |  |
| CCS: tmxcsc.tcl is sourced into [::mxcsc] namespace                        |  |
| CCS: tj2i2cv2.tcl is sourced into [::j2i2cv2] namespace                    |  |
| CCS: tmxc zassc filter.tcl is sourced into [:: mxc zassc filter] namespace |  |
| CCS: te500mc.tcl is sourced into [::e500mc] namespace                      |  |
| CCS: tcortex a8.tcl is sourced into [::cortex a8] namespace                |  |
| CCS: autoexec.tcl is sourced into [::] namespace                           |  |
| 0: Parallel Port (SPP) (1pt:1) CC software ver. {3.3}                      |  |
| Server listening on port: 41475                                            |  |
| Server listening on port: 41475                                            |  |
| Clients accepted from all hosts                                            |  |
| CCSAPI connection #1 accepted from Irrle-PC at Wed Aug 03 15:21:16 2011    |  |
| $(bin)$ 1 % show cc                                                        |  |
| 0: USB open failure                                                        |  |
| $(bin)$ 2 $\frac{1}{6}$                                                    |  |

**Figure 2. The CCS console window.**

<span id="page-2-0"></span>5. Enter the command: show CC

The message USB Open failure appears in the console window.

### **2.1.2 MobileGT v9.2 Installation**

If you are only working with the DSC V8.3 tools, go to **Section 2.2**.

- 1. Install the CodeWarrior tools on a Windows 7 64-bit system.
- 2. Try to install the MPC5125 patch.

A patch not installed error message appears.

- 3. Restart the computer.
- 4. Launch the MPC5125 patch again.

The patch installs successfully.

5. Launch the CodeWarrior debugger.

A USB Open Failure error message appears.

### **2.2 Manually Install the Windows 7-Compatible CCS**

Now that you have installed the tools and followed the directions in **Section 2.1**, you have learned that either CodeWarrior development tool can build an application, but cannot use the USB TAP under Windows 7 64-bit to debug the application.

**Windows 7: Using USB TAP on a Classic CodeWarrior installation, Rev. 1.0**

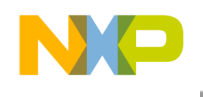

In this step you correct that problem.

- 1. Go to the CodeWarrior installation folder and rename the ccs folder to ccs old.
- 2. Unzip the app note software archive AN4338SW.zip.
- The archive ccs bld326 win.zip appears.
- 3. Unzip the archive ccs bld326 win.zip.

The folder ccs appears.

- 4. Copy this folder into the CodeWarrior installation folder. It replaces the original ccs folder.
- 5. Plug in the USB TAP.

A Windows error message appears, stating that the driver is not installed. It must be installed manually.

- 6. Unplug the USB TAP.
- 7. Go into the \ccs\drivers\usb folder and execute the setup.bat file to install the driver.
- 8. The driver installation is launched [\(Figure 3\)](#page-3-0).

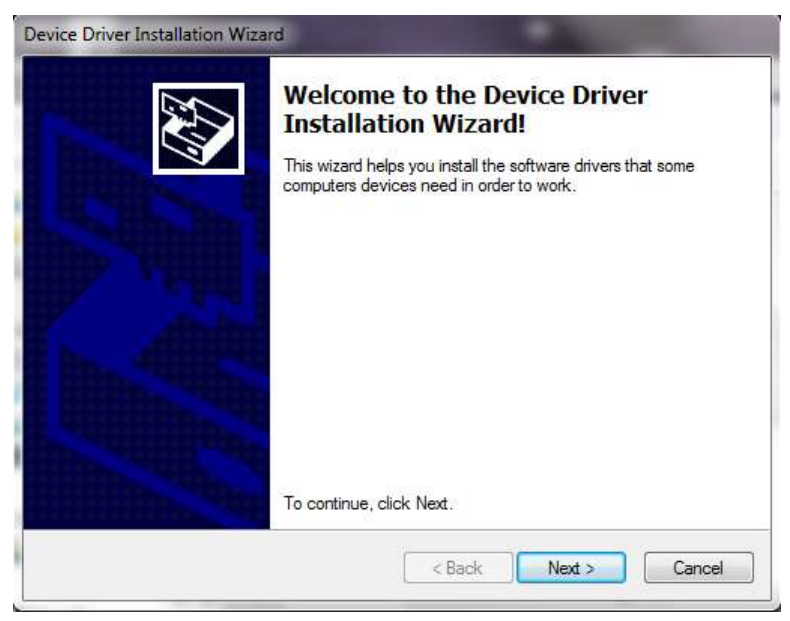

**Figure 3. The Device Driver installer.**

<span id="page-3-0"></span>9. Click on **Next** to start the installation.

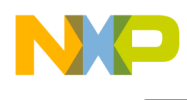

The installer runs and completes [\(Figure 4\)](#page-4-0). Click **Finish**.

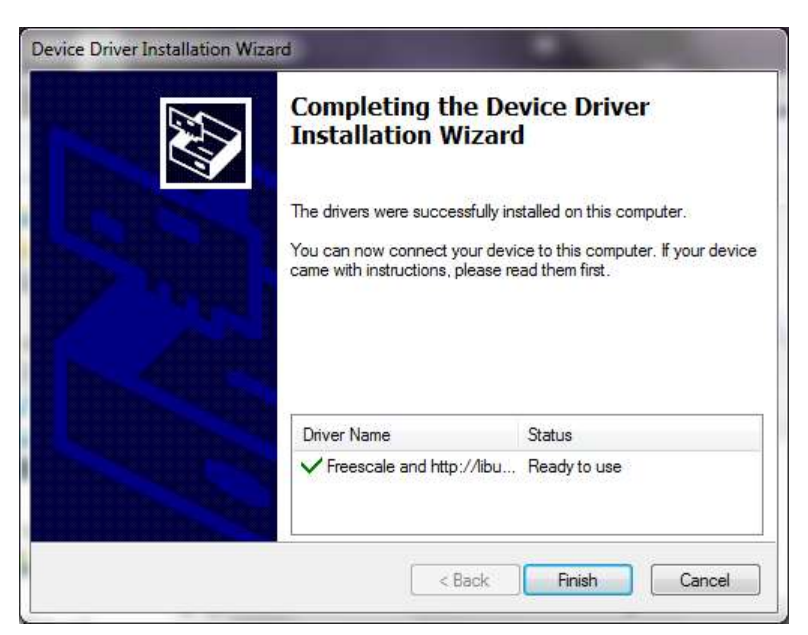

**Figure 4. The Device Installer after a successful driver installation.**

<span id="page-4-0"></span>10. The first time the USB TAP is plugged in, a Windows message appears: CodeWarrior USBTap driver installed.

11. Check to see if the computer recognizes the USB TAP. Open the Device Manager.

CodeWarrior USB TAP must appear under LibUSB-Win32 Devices as shown in [Figure 5.](#page-5-1)

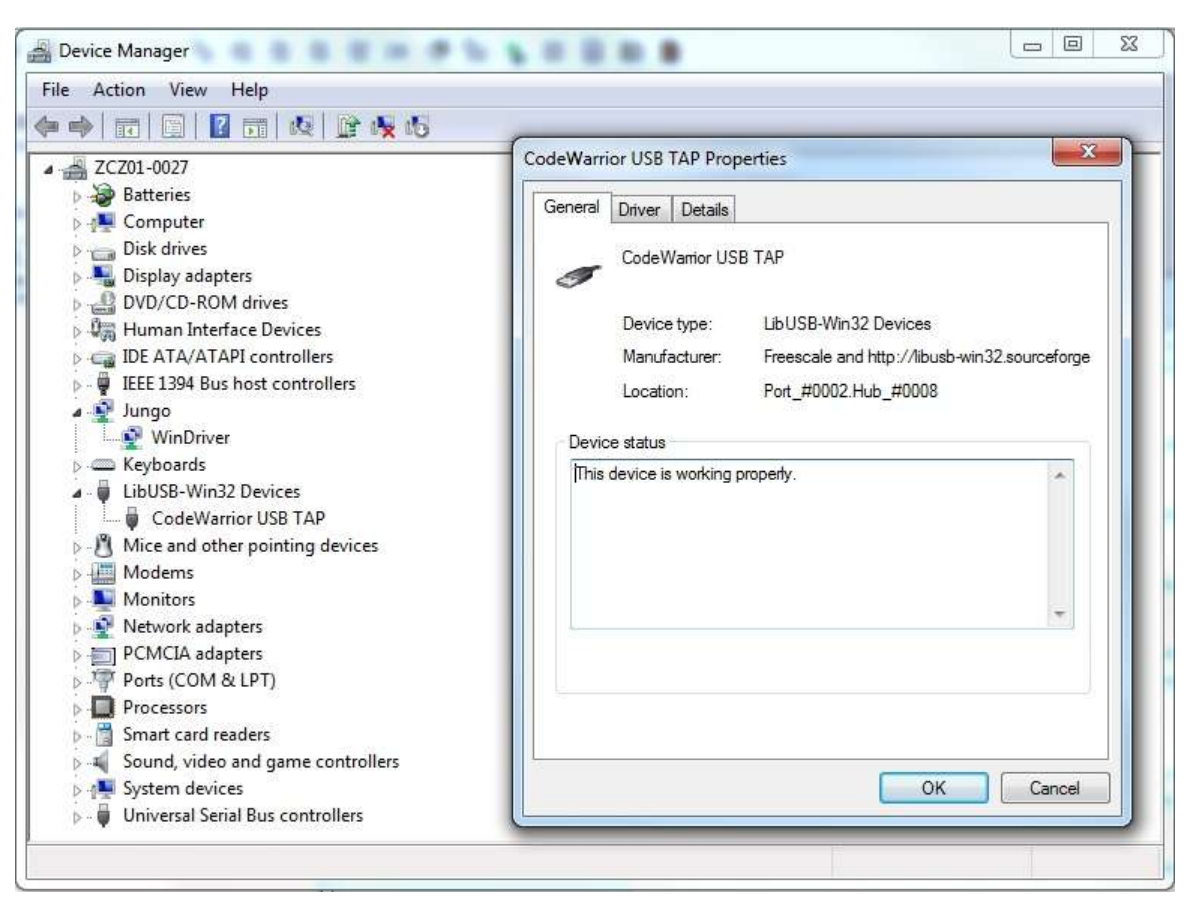

**Figure 5. The CodeWarrior USB driver, as recognized by Windows 7.**

<span id="page-5-1"></span>A Readme.txt file gives some information about the driver installation. The file is located at \ccs\drivers\usb\readme.txt.

## <span id="page-5-0"></span>**3 Test the Connection**

### **3.1 DSC V8.3**

If you are only working with the Mobile GT V9.2 tools, skip to **Section 3.2**.

1. Plug in the USB TAP.

The USB TAP is recognized. If it is not, it is possible that the IDE does not recognize the new ccs folder. It might be necessary move to the contents of the new css folder into the CCS old folder and rename it to css.

- 2. Launch the CodeWarrior IDE.
- 3. Start the debugger.
- 4. The test application should download to the board and execute under debugger control.

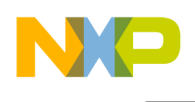

### **3.2 MGT v9.2**

If you are only working with the DSC V8.3 tools, you are done. Otherwise,

1. Plug in the USB TAP.

The USB TAP is recognized. If it is not, it is possible that the IDE does not recognize and use the new ccs folder. It might be necessary move to the contents of the new ccs folder into the CCS old folder and rename it to ccs.

- 2. Launch the CodeWarrior IDE.
- 3. Start the debugger.
- 4. The test application should download to the board and execute under debugger control.

# <span id="page-6-0"></span>**4 Revision History**

<span id="page-6-1"></span>[Table 1](#page-6-1) provides a revision history for this application note.

### **Table 1. Revision History**

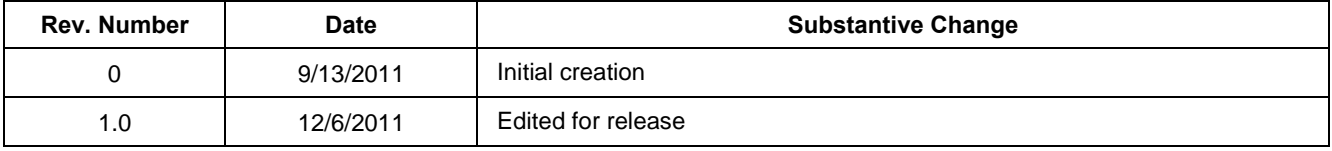

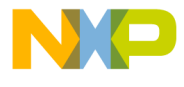

#### **How to Reach Us:**

**Home Page:** www.freescale.com

#### **Web Support:**

http://www.freescale.com/support

#### **USA/Europe or Locations Not Listed:**

Freescale Semiconductor Technical Information Center, EL516 2100 East Elliot Road Tempe, Arizona 85284 +1-800-521-6274 or +1-480-768-2130 www.freescale.com/support

#### **Europe, Middle East, and Africa:**

Freescale Halbleiter Deutschland GmbH Technical Information Center Schatzbogen 7 81829 Muenchen, Germany +44 1296 380 456 (English) +46 8 52200080 (English) +49 89 92103 559 (German) +33 1 69 35 48 48 (French) www.freescale.com/support

#### **Japan:**

Freescale Semiconductor Japan Ltd. **Headquarters** ARCO Tower 15F 1-8-1, Shimo-Meguro, Meguro-ku, Tokyo 153-0064, Japan 0120 191014 or +81 3 5437 9125 support.japan@freescale.com

#### **Asia/Pacific:**

Freescale Semiconductor China Ltd. Exchange Building 23F No. 118 Jianguo Road Chaoyang District Beijing 100022 China +86 010 5879 8000 support.asia@freescale.com

#### **For Literature Requests Only:**

Freescale Semiconductor Literature Distribution **Center** 1-800-441-2447 or 303-675-2140 Fax: 303-675-2150 LDCForFreescaleSemiconductor@hibbertgroup.com

Document Number: AN4338 Rev:1.0 Date: 12/2011

Information in this document is provided solely to enable system and software implementers to use Freescale Semiconductor products. There are no express or implied copyright licenses granted hereunder to design or fabricate any integrated circuits or integrated circuits based on the information in this document.

Freescale Semiconductor reserves the right to make changes without further notice to any products herein. Freescale Semiconductor makes no warranty, representation or guarantee regarding the suitability of its products for any particular purpose, nor does Freescale Semiconductor assume any liability arising out of the application or use of any product or circuit, and specifically disclaims any and all liability, including without limitation consequential or incidental damages. "Typical" parameters that may be provided in Freescale Semiconductor data sheets and/or specifications can and do vary in different applications and actual performance may vary over time. All operating parameters, including "Typicals", must be validated for each customer application by customer's technical experts. Freescale Semiconductor does not convey any license under its patent rights nor the rights of others. Freescale Semiconductor products are not designed, intended, or authorized for use as components in systems intended for surgical implant into the body, or other applications intended to support or sustain life, or for any other application in which the failure of the Freescale Semiconductor product could create a situation where personal injury or death may occur. Should Buyer purchase or use Freescale Semiconductor products for any such unintended or unauthorized application, Buyer shall indemnify and hold Freescale Semiconductor and its officers, employees, subsidiaries, affiliates, and distributors harmless against all claims, costs, damages, and expenses, and reasonable attorney fees arising out of, directly or indirectly, any claim of personal injury or death associated with such unintended or unauthorized use, even if such claim alleges that Freescale Semiconductor was negligent regarding the design or manufacture of the part.

Freescale, the Freescale logo and CodeWarrior, are trademarks of Freescale Semiconductor, Inc. Reg. U.S. Pat. & Tm. Off. All other product or service names are the property of their respective owners.

© 2011 Freescale Semiconductor, Inc.

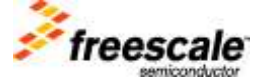